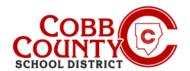

You will need to designate those who are eligible to pick up your children as Authorized Pickups. This is **different** from an Emergency Contact and must be entered separately. **NOTE:** You will need to enter each Authorized Pickups for each child individually.

# Step #1:

- On your mobile device, open an internet browser
- In the browser, enter the URL: https://cobbk12.ce.eleyo.com
- In the blue area at the top of the screen, <u>click</u> the **small compass** icon at the top left of the screen (just below the small house)

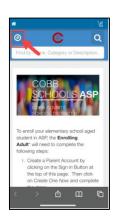

# Step #2:

On the screen displayed, <u>click</u> in the gray box that says Your Dashboard

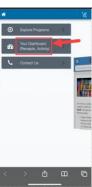

# **Step #3:**

- On the screen displayed enter the email address used to create your account in Eleyo in the Email Address box
- This will only be necessary the first time you log into Eleyo on your mobile device – otherwise, continue to Step #5
- After entering the correct email address, <u>click</u> the word **Next** in the <u>blue</u> box

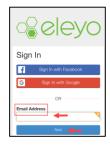

### **Step #4:**

- At the Password box, enter your Password this is the same password used to create your Eleyo account
- Click on the blue Sign In Button

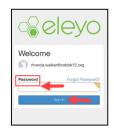

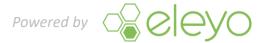

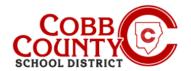

# **Step #5:**

- You are now on your Eleyo account dashboard
- From the screen displayed, <u>click</u> on the word **Accounts** in the gray box

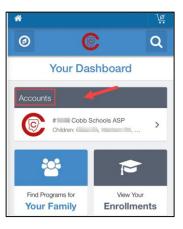

# Step #6:

Click the blue box that says "Manage Authorized Pickups"

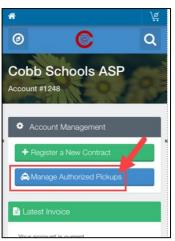

# **Step #7:**

- You are now on the Manage Authorized Pickups screen
- <u>Scroll</u> to the **bottom of this screen**

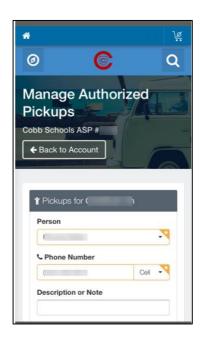

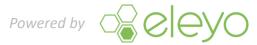

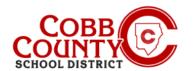

# **Step #8**:

Click on the green words: + Add Authorized Pickup

# Person Phone Number Cell Description or Note + Add Authorized Pickup

# **Step #9:**

- Click the down arrow in the box under the word "Person"
- A list of all the names registered on your account will be displayed at the bottom of the screen
- Scroll through the list presented
- You may choose one of the names displayed on the list or choose
   Other to add a name that is not displayed

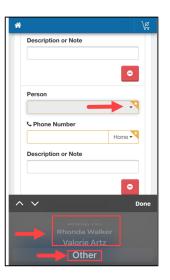

### Step #10:

- If you choose "Other" enter the person's name in the Name box displayed
- Enter the correct phone number in the next box for Phone Number
- At the small downward pointing arrow you may choose the type of number: Home, Cell etc.

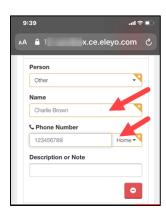

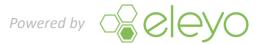

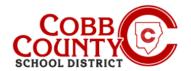

# **Step #11:**

 <u>Click</u> **Done** in the dark gray box when all entries are complete

# Step #12:

- Click on the blue box that says "Save Authorized Pickup"
- If you need to cancel you may click cancel now

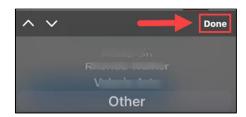

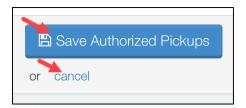

# Step #13:

- Continue from the Manage Authorized Pickups screen to add the Authorized Pickup to each child on your account as needed
- Scroll to the bottom of the Manage Authorized Pickups screen, <u>click</u> the green +Add Authorized Pickup box and repeat the steps above again
- If you only have one child's contract to update you have completed all the steps and your authorized pick up has been added

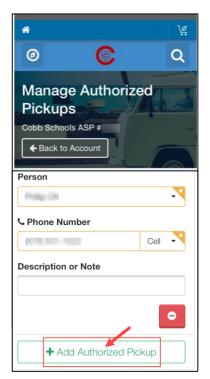

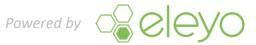